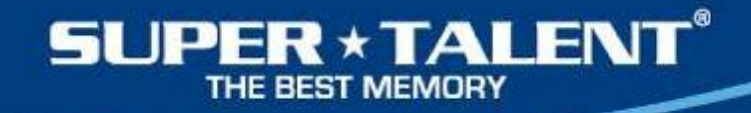

### **Resetting USB drive using Windows Diskpart command**

Simon Huang Technical Product Manager

simon.huang@supertalent.com Super Talent Technology

October, 2013

Release 1.00

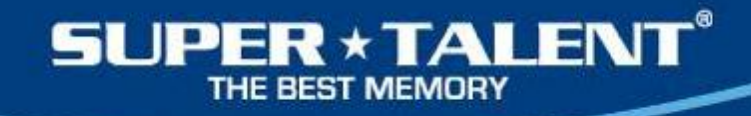

### Legal Disclaimer

- **INFORMATION IN THIS DOCUMENT IS PROVIDED IN CONNECTION WITH SUPER TALENT™ PRODUCTS. NO LICENSE, EXPRESS OR IMPLIED, BY ESTOPPEL OR OTHERWISE, TO ANY INTELLECTUAL PROPERTY RIGHTS IS GRANTED BY THIS DOCUMENT. EXCEPT AS PROVIDED IN SUPER TALENT'S TERMS AND CONDITIONS OF SALE FOR SUCH PRODUCTS, SUPER TALENT ASSUMES NO LIABILITY WHATSOEVER, AND SUPER TALENT DISCLAIMS ANY EXPRESS OR IMPLIED WARRANTY, RELATING TO SALE AND/OR USE OF SUPER TALENT PRODUCTS INCLUDING LIABILITY OR WARRANTIES RELATING TO FITNESS FOR A PARTICULAR PURPOSE, MERCHANTABILITY, OR INFRINGEMENT OF ANY PATENT, COPYRIGHT OR OTHER INTELLECTUAL PROPERTY RIGHT.**
- Super Talent may make changes to specifications and product descriptions at any time, without notice. Super Talent may have patents or pending patent applications, trademarks, copyrights, or other intellectual property rights that relate to the presented subject matter. The furnishing of documents and other materials and information does not provide any license, express or implied, by estoppel or otherwise, to any such patents, trademarks, copyrights, or other intellectual property rights. Designers must not rely on the absence or characteristics of any features or instructions marked "reserved" or "undefined." Super Talent reserves these for future definition and shall have no responsibility whatsoever for conflicts or incompatibilities arising from future changes to them. Contact your local Super Talent sales office or your distributor to obtain the latest specifications and before placing your product order. Copies of documents which have an order number and are referenced in this document, or other Super Talent literature may be obtained by visiting Super Talent's website at http://www.supertalent.com. Super Talent™ is a trademark or registered trademark of Super Talent or its subsidiaries in the United States and other countries.
- Other names and brands may be claimed as the property of others

### **JPER \* TALENT®**

# Why uses Diskpart?

• Computer cannot recognize a USB drive • USB drive partition has been corrupted • Format command dose not work • Resetting and wiping out all exist data to become a blank USB drive • Make a bootable USB drive • Simply reset and reformat a USB drive

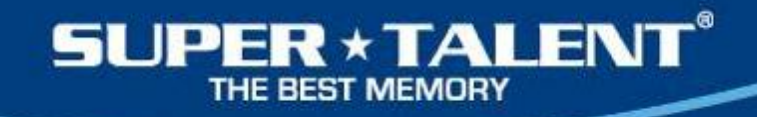

## Windows XP, 7 and 8 platforms

• Windows 7 – See page 5 to 9 • Windows 8 – See page 10 to 13 •Windows XP – See page 14

# Windows 7

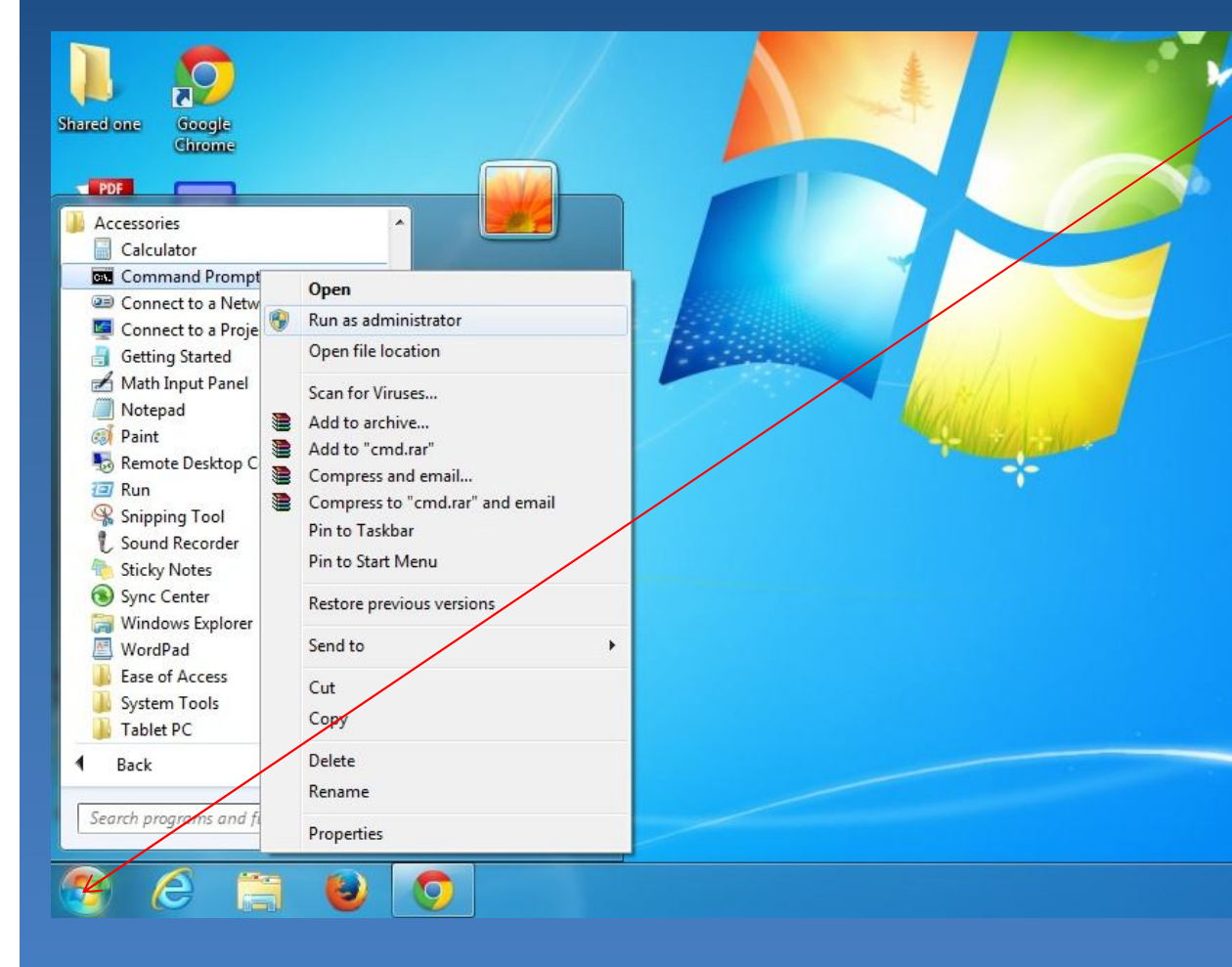

**Click on Windows ICON** 2. Select Command Prompt & Click on Run as Administrator

# Windows 7

**SUPER \* TALENT**® THE BEST MEMORY

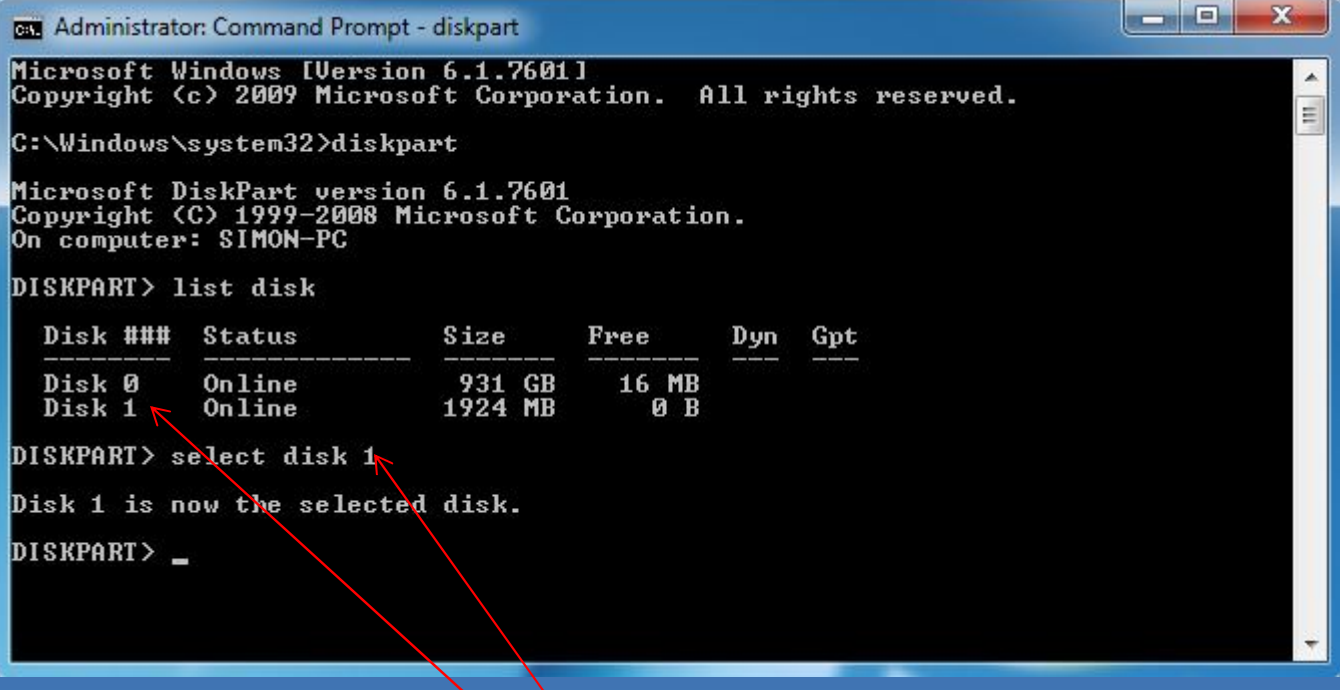

- 1) Type diskpart
- 2) Type list disk
- 3) select disk n; Where n is USB drive

#### Windows 7 الوالد  $\mathbf{x}$ **BB** Administrator: Command Prompt - diskpart Microsoft Windows [Version 6.1.7601] Copyright (c) 2009 Microsoft Corporation. All rights reserved. C:\Windows\system32>diskpart Microsoft DiskPart version 6.1.7601<br>Copyright (C) 1999-2008 Microsoft Corporation.<br>On computer: SIMON-PC DISKPART> list disk Disk ### Status *Size* Free Dyn  $Gpt$ Online 931 GB 16 MB<br>1924 MB 1923 MB Disk Ø Disk 1 Online DISKPART> select disk 1 Disk 1 is now the selected disk. DISKPART> clean DiskPart succeeded in cleaning the disk. DISKPART> create partition primary DiskPart succeeded in creating the specified partition. DISKPART> format fs=fat32 quick 100 percent completed DiskPart successfully formatted the volume. DISKPART>

ww.supertalent.com

1. Type clean

**SUPER \* TALENT®** THE BEST MEMORY

quick

quick

primary

2. Type create partition

3. Type format fs= fat32

or format fs=ntfs

# Windows 7

www.supertalent.com

 $\overline{\mathbf{v}}$ 

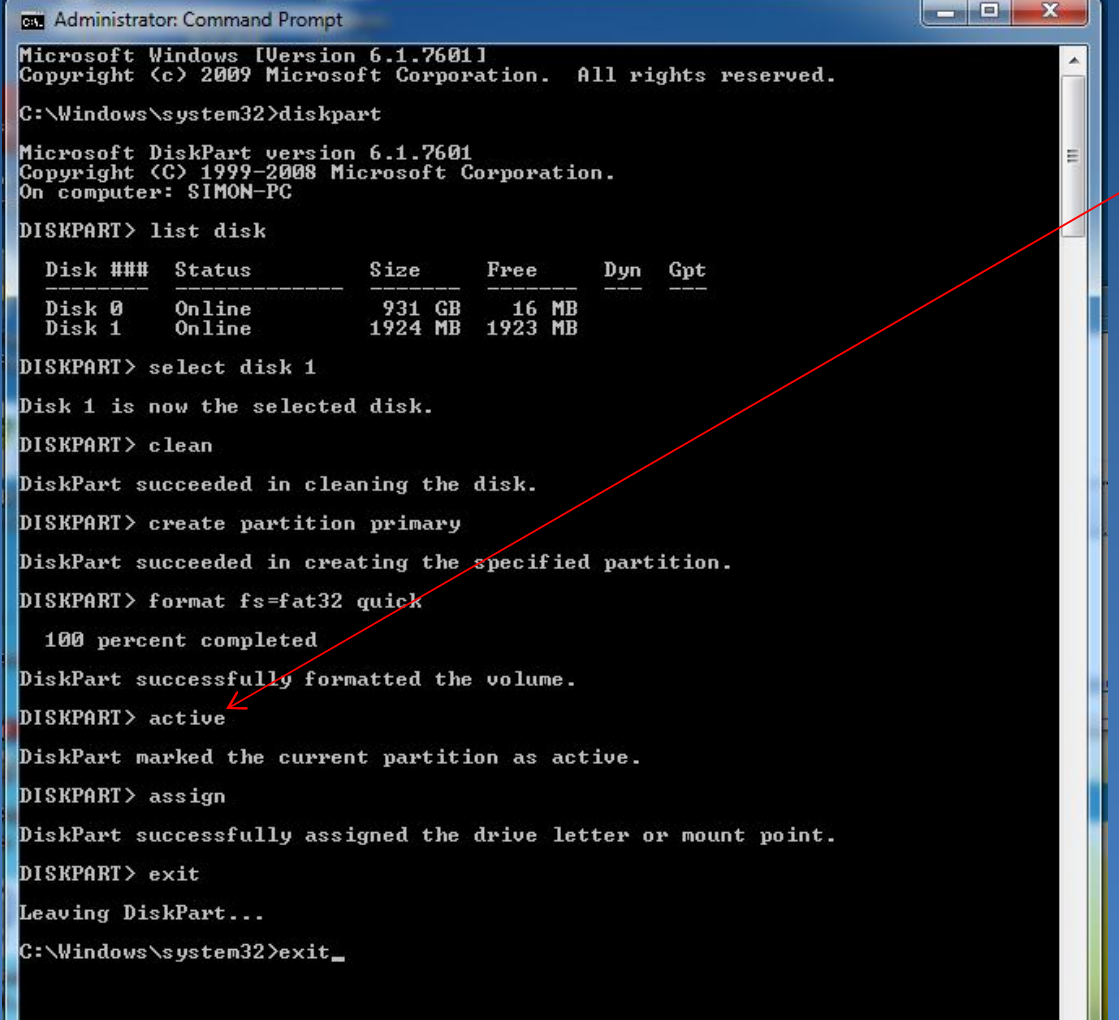

- 1. Type active
- 2. Type assign
- 3. Type exit
- 4. Type exit

### Windows 7

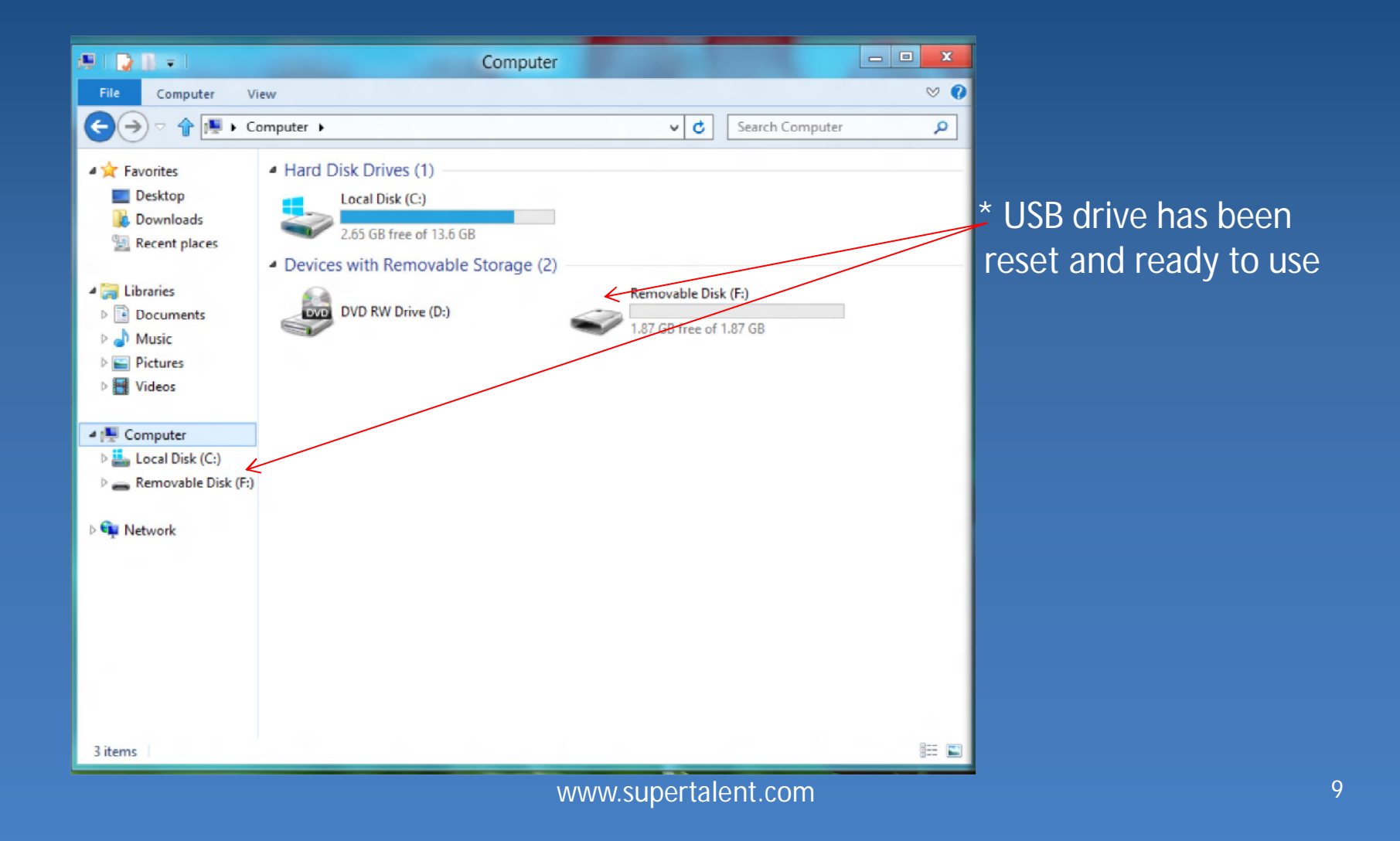

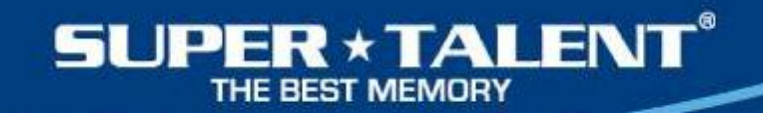

# Windows 8

Programs and Features Power Options **Event Viewer** System Device Manager Disk Management Computer Management Command Prompt Command Prompt (Admin) **Task Manager Control Panel Windows Explorer** Search Run Desktop

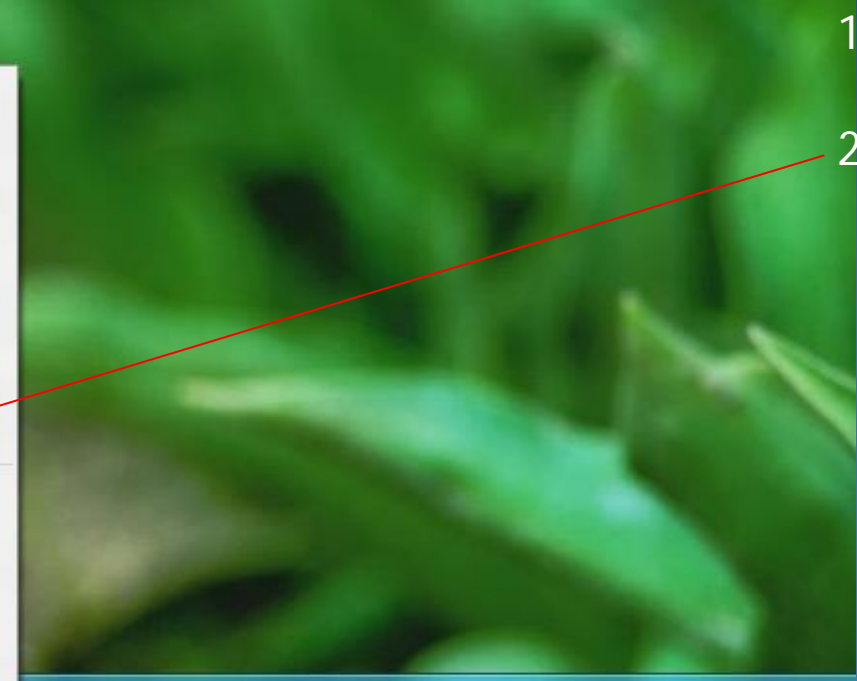

1. Press Windows | Key + X key (Same time) 2. Click on Command

# Windows 8

**SUPER \* TALENT®** THE BEST MEMORY

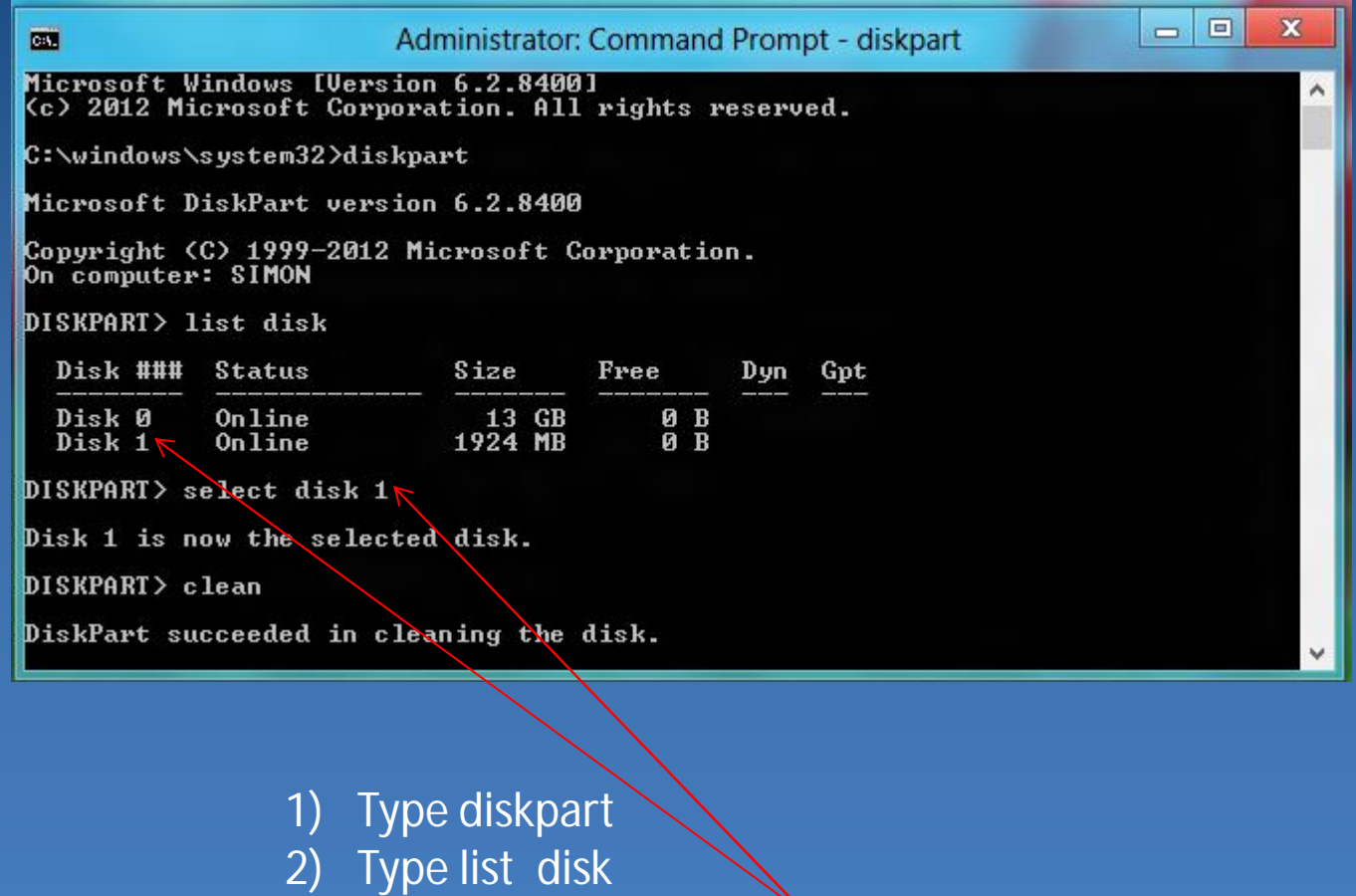

3) select disk n ; Where h is USB drive

#### **SUPER \* TALENT®** THE BEST MEMORY Windows 8 **BER** Administrator: Command Prompt Microsoft Windows [Version 6.1.7601]<br>Copyright (c) 2009 Microsoft Corporation. All rights reserved. C:\Windows\system32>diskpart 1. Type clean Microsoft DiskPart version 6.1.7601<br>Copyright (C) 1999-2008 Microsoft Corporation.<br>On computer: SIMON-PC 2. Type create partition DISKPART> list disk primary Disk ### Status Size Free Dyn Gpt 3. Type format fs= fat32 quick  $931$  GB<br>1924 MB Disk Ø Online 16 MB<br>1923 MB Disk 1 Online or format fs=ntfs quick DISKPART> select disk 1 4. Type active Disk 1 is now the selected disk. DISKPART> clean Type assign DiskPart succeeded in cleaning the disk. 6. Type exit DISKPART> create partition primary DiskPart succeeded in creating the specified partition. Type exit DISKPART> format fs=fat32 quick 100 percent completed DiskPart successfully formatted the volume. DISKPART> active DiskPart marked the current partition as active. DISKPART> assign DiskPart successfully assigned the drive letter or mount point. DISKPART> exit Leaving DiskPart... C:\Windows\system32>exit\_

### Windows 8

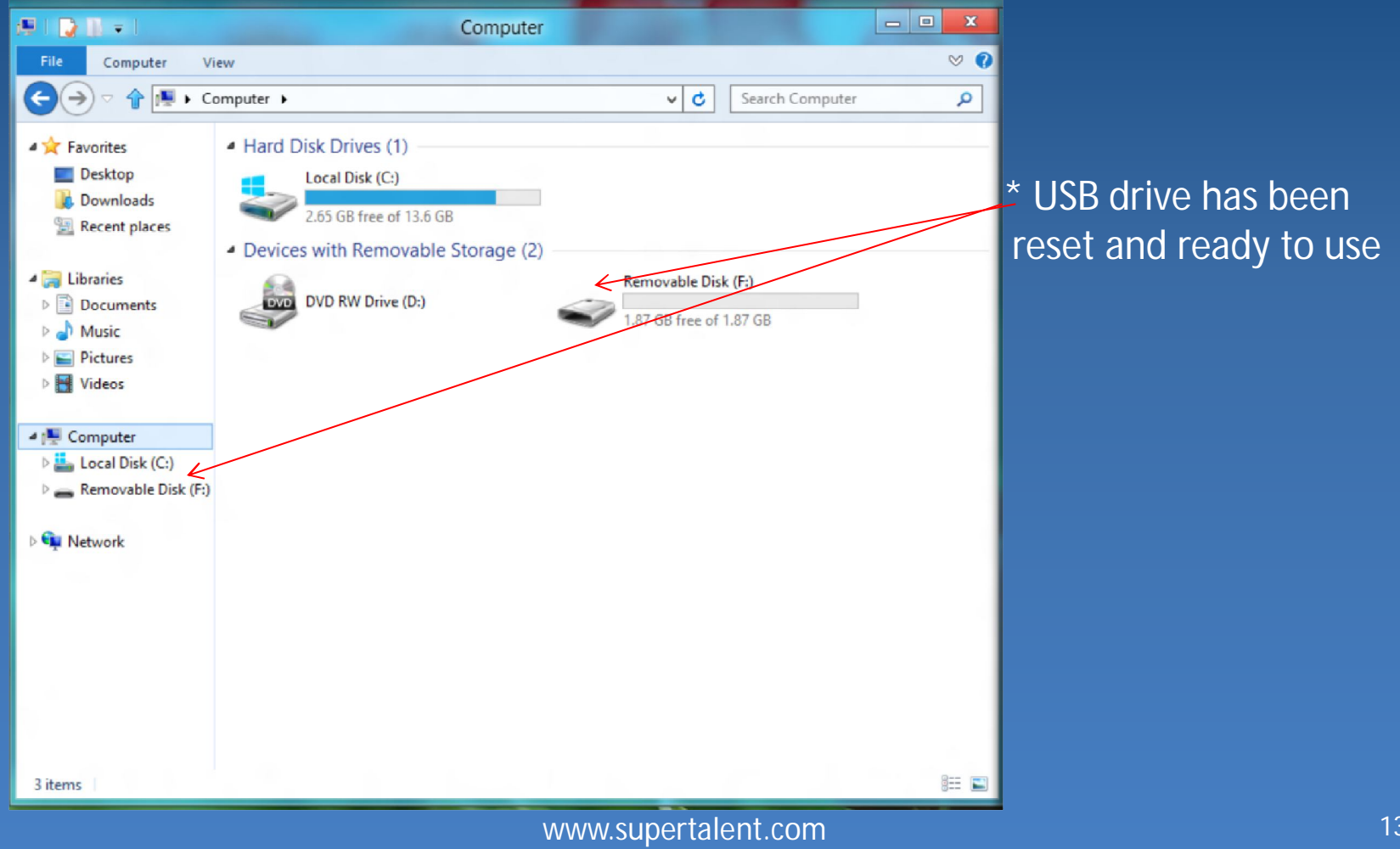

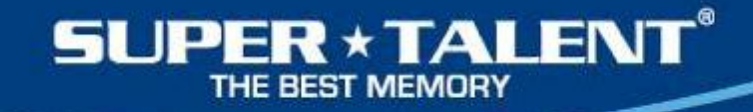

### Windows XP

• Similar Windows 7 procedures • Refer to page 5 to page 9

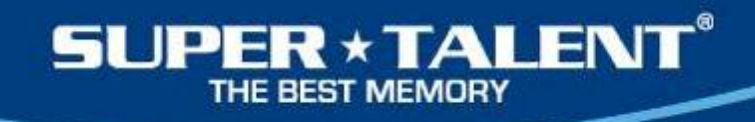

# References

- •http://www.supertalent.com/support/faq.php •http://www.supertalent.com/datasheets/How% 20to%20format%20USB%20drive%20with%20NT FS.pdf
- •http://www.supertalent.com/support/technical. php

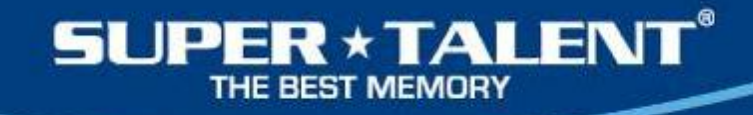

# For more info: Visit: **http://www.supertalent.com** or Email:

**support@supertalent.com** or **sales@supertalent.com**

www.supertalent.com